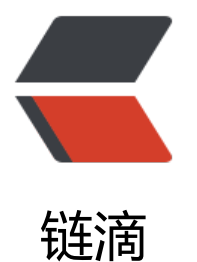

# ValidatorExceptio[n 异](https://ld246.com)常处理 -PKIX path building failed

作者: liumapp

- 原文链接:https://ld246.com/article/1571657645047
- 来源网站: [链滴](https://ld246.com/member/liumapp)
- 许可协议:[署名-相同方式共享 4.0 国际 \(CC BY-SA 4.0\)](https://ld246.com/article/1571657645047)

Maven下载依赖抛出一个ssl数字证书的异常:PKIX path building failed: SunCertPathBuilderExcept on: unable to find valid certification path to requested target, 记录一下这个问题的前因后果即 决办法

## **问题原因**

在我这篇博客中: Maven依赖下载失败的原因及解决方案, 我将maven的仓库地址设置为 'http://m ven.aliyun.com/nexus/content/groups/public', 别看写着是http开头, 实际访问, 却是一个由Gl balSign Organization Validation CA颁发证书的https站点, 而这个ca机构颁发的证书, 在jre/lib/se urity的可信证书容器cacerts中是没有存放过的, 所以报出ssl数字证书不可信的异常。

不信,可以使用这[条命令:](https://www.liumapp.com/articles/2018/03/02/1519962410735.html)

keytool -list -keystore \$JAVA\_HOME/jre/lib/security/cacerts

默认密码为: 'changeit'

查阅一遍可信ca名单 ,你看看有没有GlobalSign

# **解决办法**

解决办法也很简单,直接将被质疑的证书导入cacerts即可,这一点很多其他博客也说明过,但他们只 注了keytool的命令是如何来导入证书的,并没有跟读者说明该导入的证书如何去获取

#### **获取被质疑的证书**

● 在mvn抛出PKIX path building failed: SunCertPathBuilderException的日志中, 我们也能看到具 是哪一个镜像仓库地址的证书是不可信的,那么用chrome浏览器访问这个站点

● 点击左上角的锁icon -> 证书 -> 详细信息 -> 复制到文件 -> 选择Base64编码的X.509格式,保存 书到本地目录

●获取证书结束,这里假设你的证书存放路径为 /tmp/caCert.cer

## **导入证书到cacerts**

● 执行以下命令

keytool -import -file /tmp/caCert.cer -keystore \$JAVA\_HOME/jre/lib/security/cacerts

- 输入cacerts密码: changeit
- 导入成功,结束